Código: GA-DCD-I02

Versión: 02

Aprobado: 23/01/2024

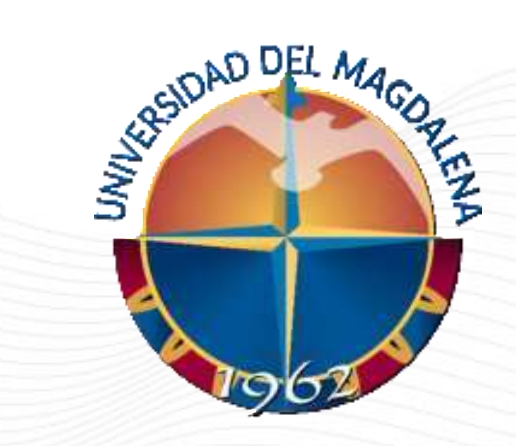

# INSTRUCTIVO DE USUARIO

SELECCIÓN DE MONITOR ACADÉMICO Y ASIGNACIÓN DE TUTOR

Dirección Curricular, Santa Marta - 23/01/20248

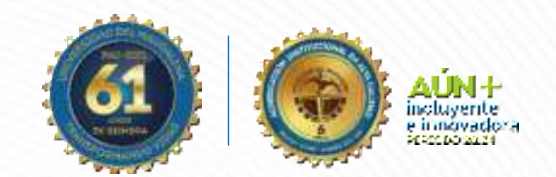

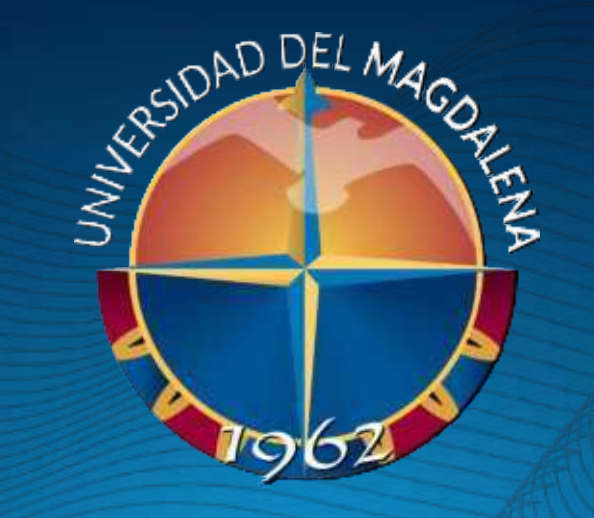

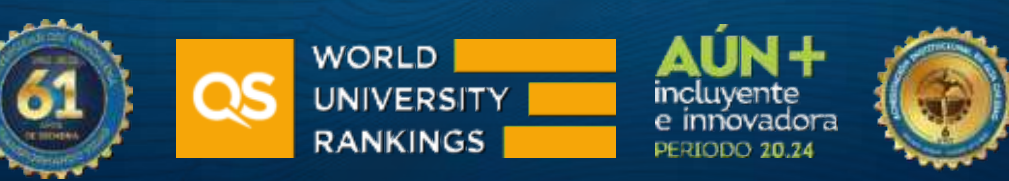

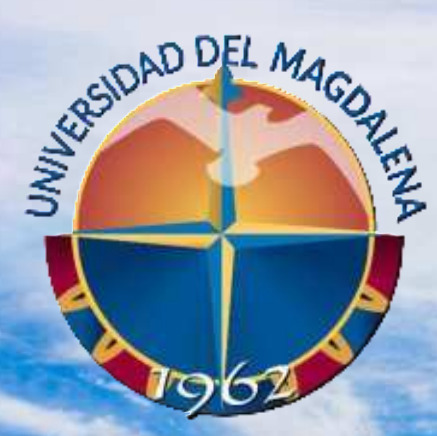

**ACREDITADA** EN ALTA CALIDAD

## INICIO DE SESIÓN

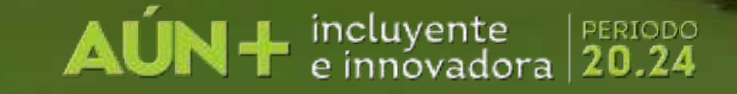

Esta actividad solo puede ser realizada por las Unidades solicitantes, a través de los correos de los Programas y/o Facultades. Ingrese a la página [http://monitorias.unimagdalena.edu.co/](http://ayudantias.unimagdalena.edu.co/) y haga clic en el botón "Iniciar sesión como administrador" como se muestra en la Ilustración 1.

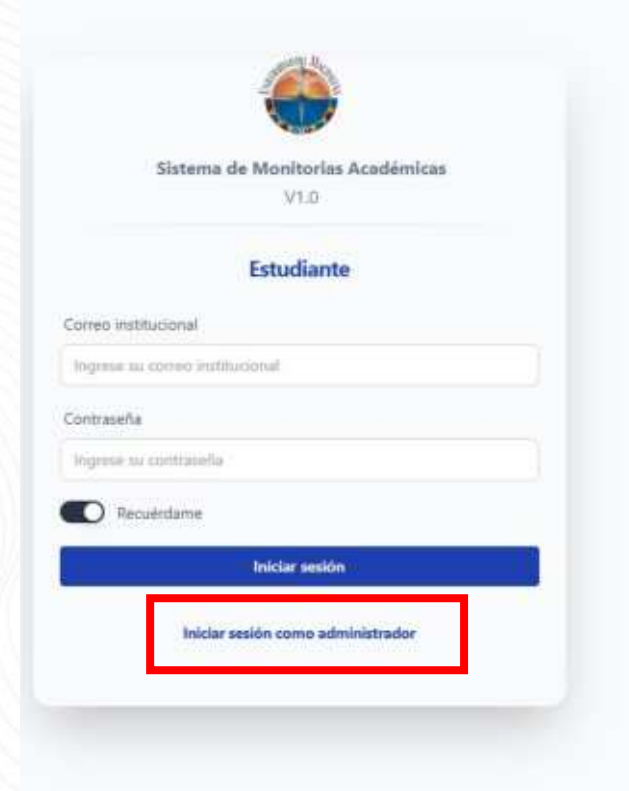

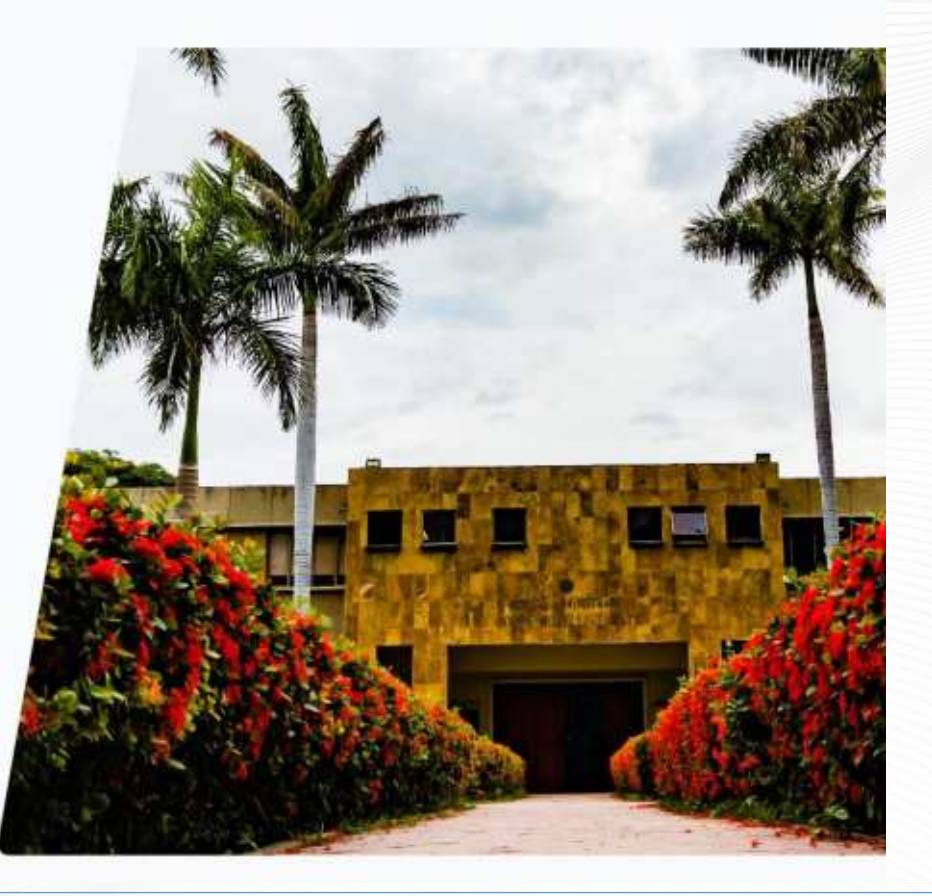

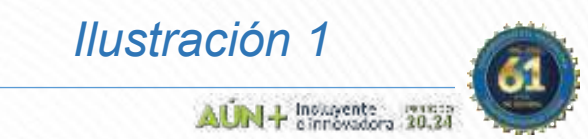

Código: GA-DCD-I02 Versión: 02 Aprobado: 23/01/2024

Se le redireccionará a la página de inicio de sesión. A continuación, se desplegará una ventana, en la que deberá ingresar los datos y contraseña de la Unidad solicitante (el correo electrónico debe escribirse completo, es decir incluyendo @unimagdalena.edu.co), luego haga clic en el botón "INCIAR SESIÓN" como se muestra en la Ilustración 2

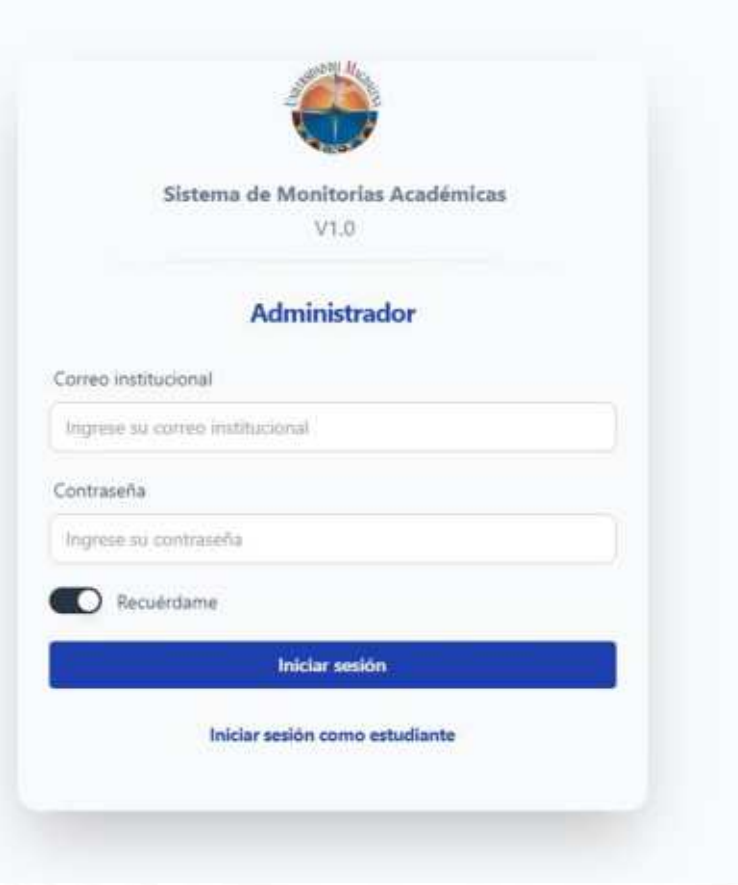

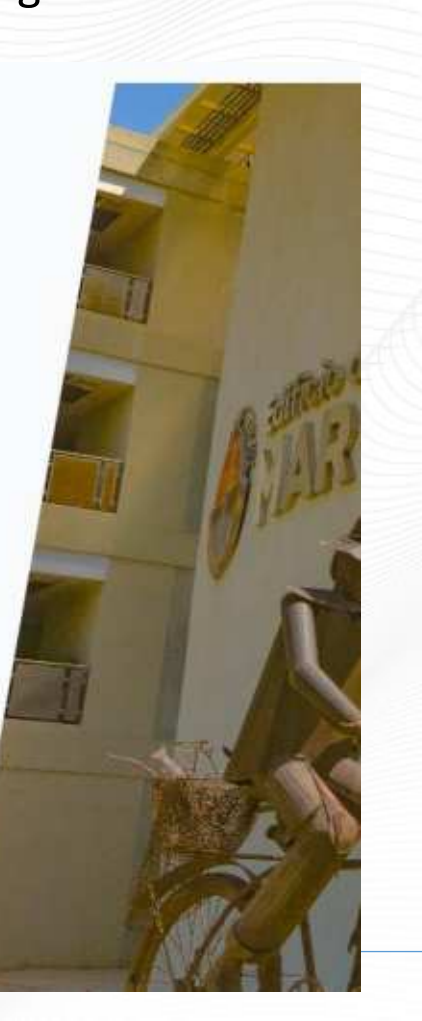

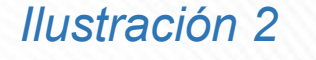

**JNI-1** Inolayente

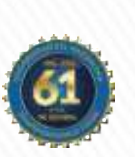

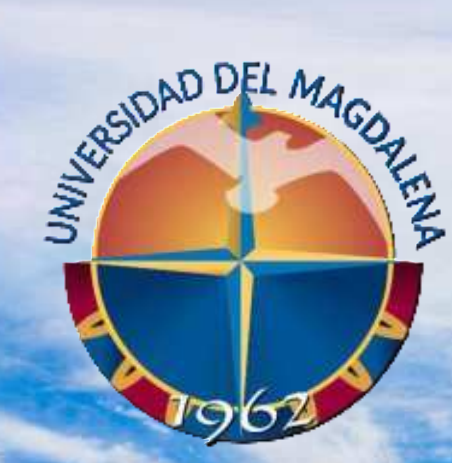

**ACREDITADA** EN ALTA CALIDAD

### SELECCIÓN DE MONITOR ACADÉMICO

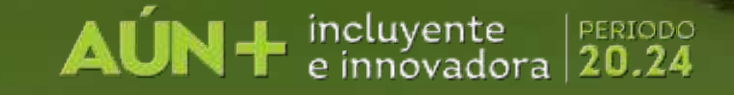

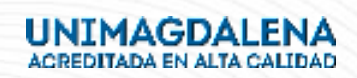

Una vez haya ingresado se le redireccionará a el tablero de usuario, en este punto podrá ver las convocatorias tal como se muestra en la Ilustración 3. A continuación presione el link con el nombre "Ver convocatorias".

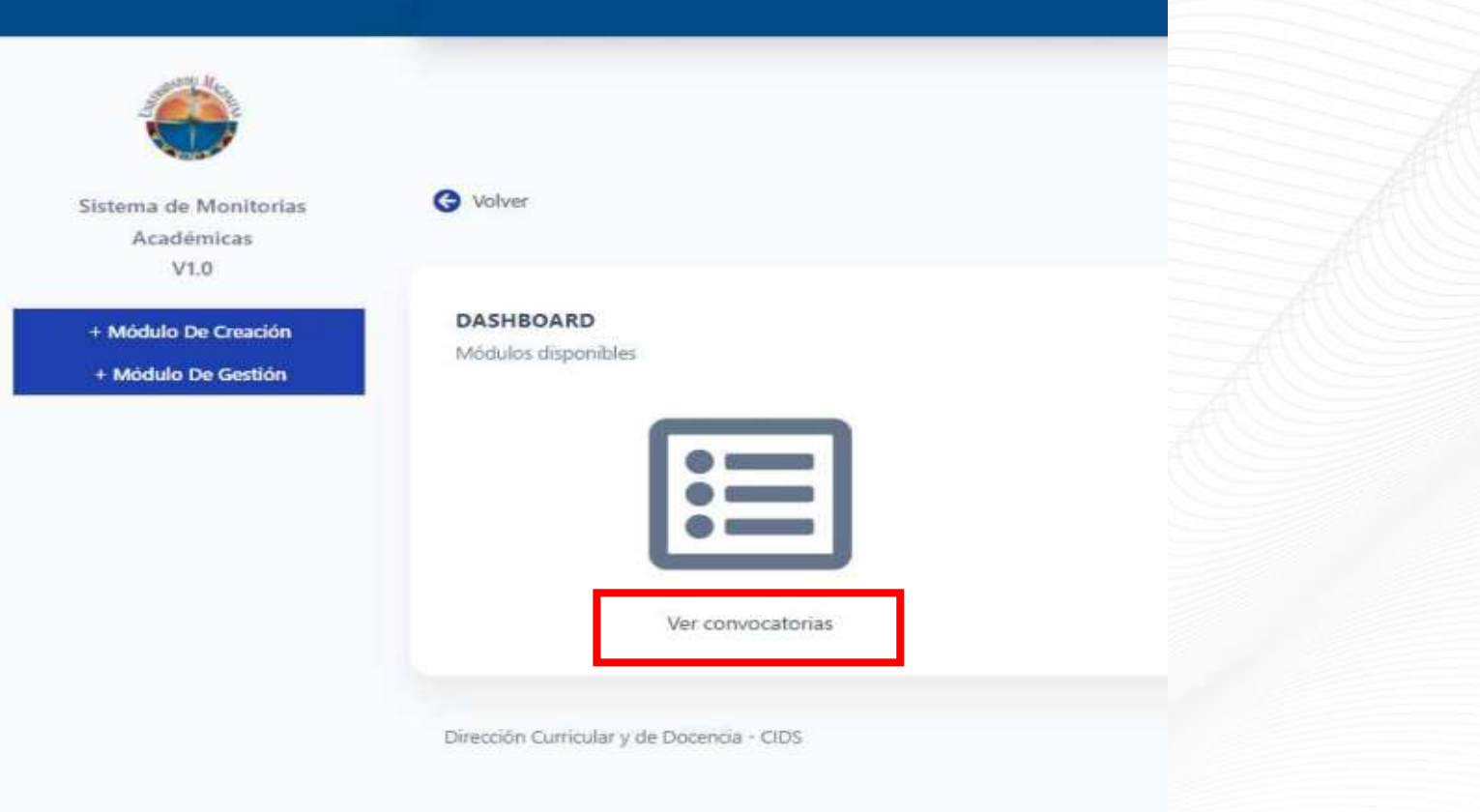

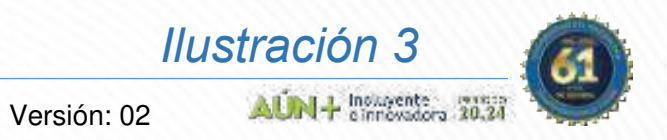

Una vez haya ingresado a la convocatoria vigente, deberá presionar el botón "Ver convocatoria", tal como se muestra en la Ilustración 4

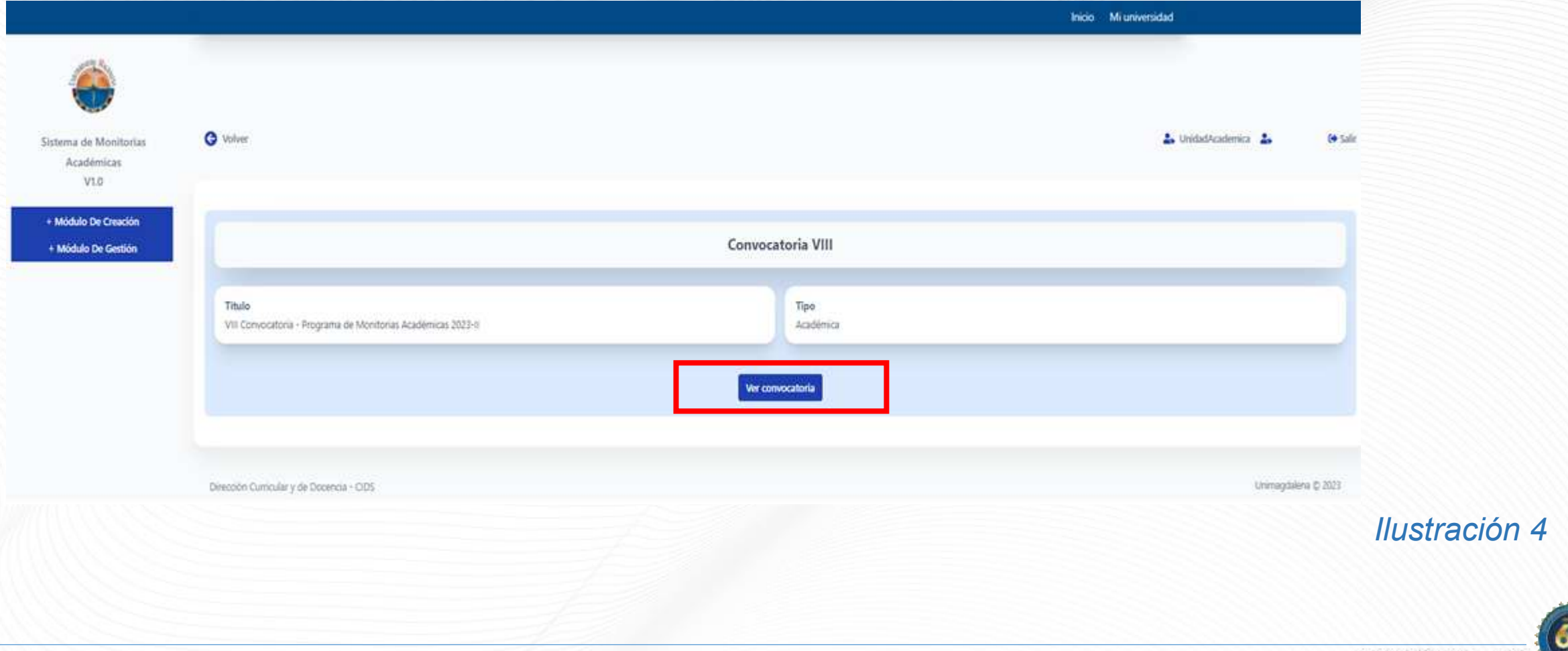

+ Inolayente www.

Una vez aquí, encontrará información importante de la convocatoria, entre ella el número total de estudiantes inscritos en las plazas adscritas a su Unidad Académica y la Resolución de apertura y los términos de Referencia. Para conocer el detalle de número de inscritos plaza a plaza presione el botón "Mis plazas" tal como se presenta en la Ilustración 5

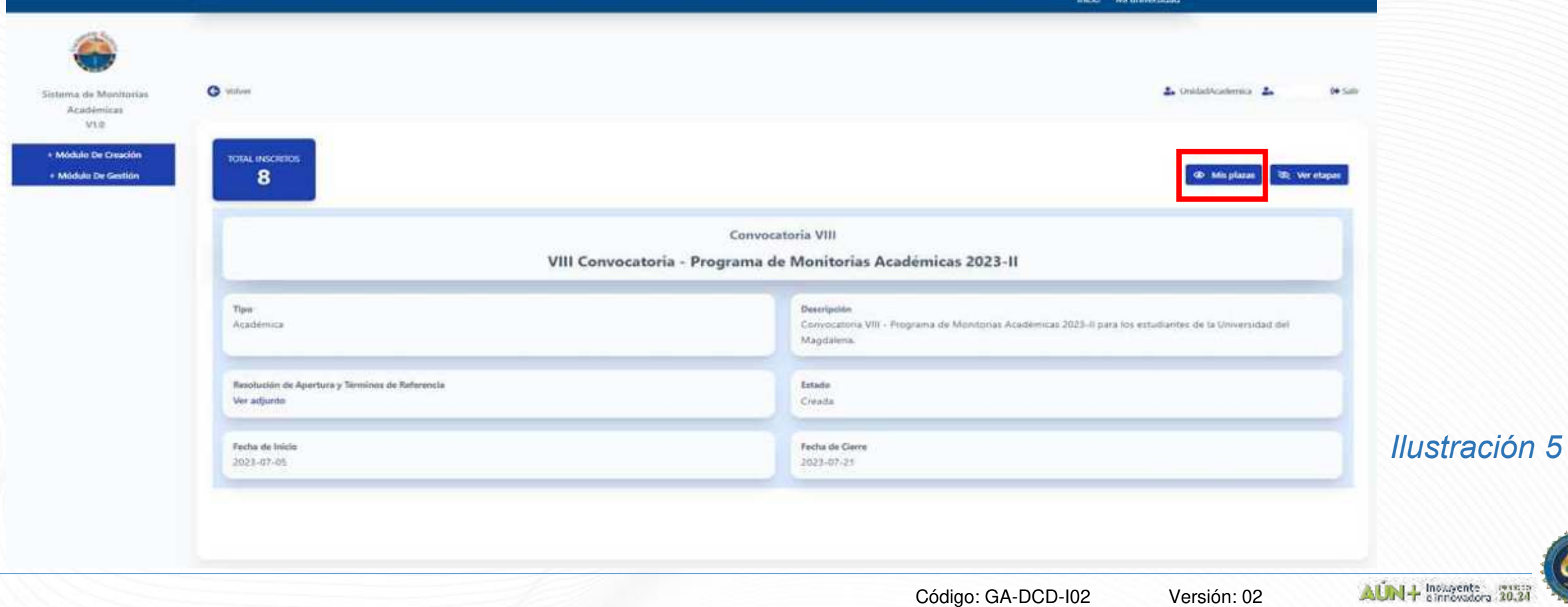

Una vez aquí, encontrará el detalle de la Facultad a la que está inscrita la plaza, la Unidad Solicitante, el nombre de la plaza, la cantidad de cupos aprobados y el número de inscritos. Presione el botón "Ordenar" de mayor a menor y luego ingrese en "ver plazas" tal como se muestra en la Ilustración 6.

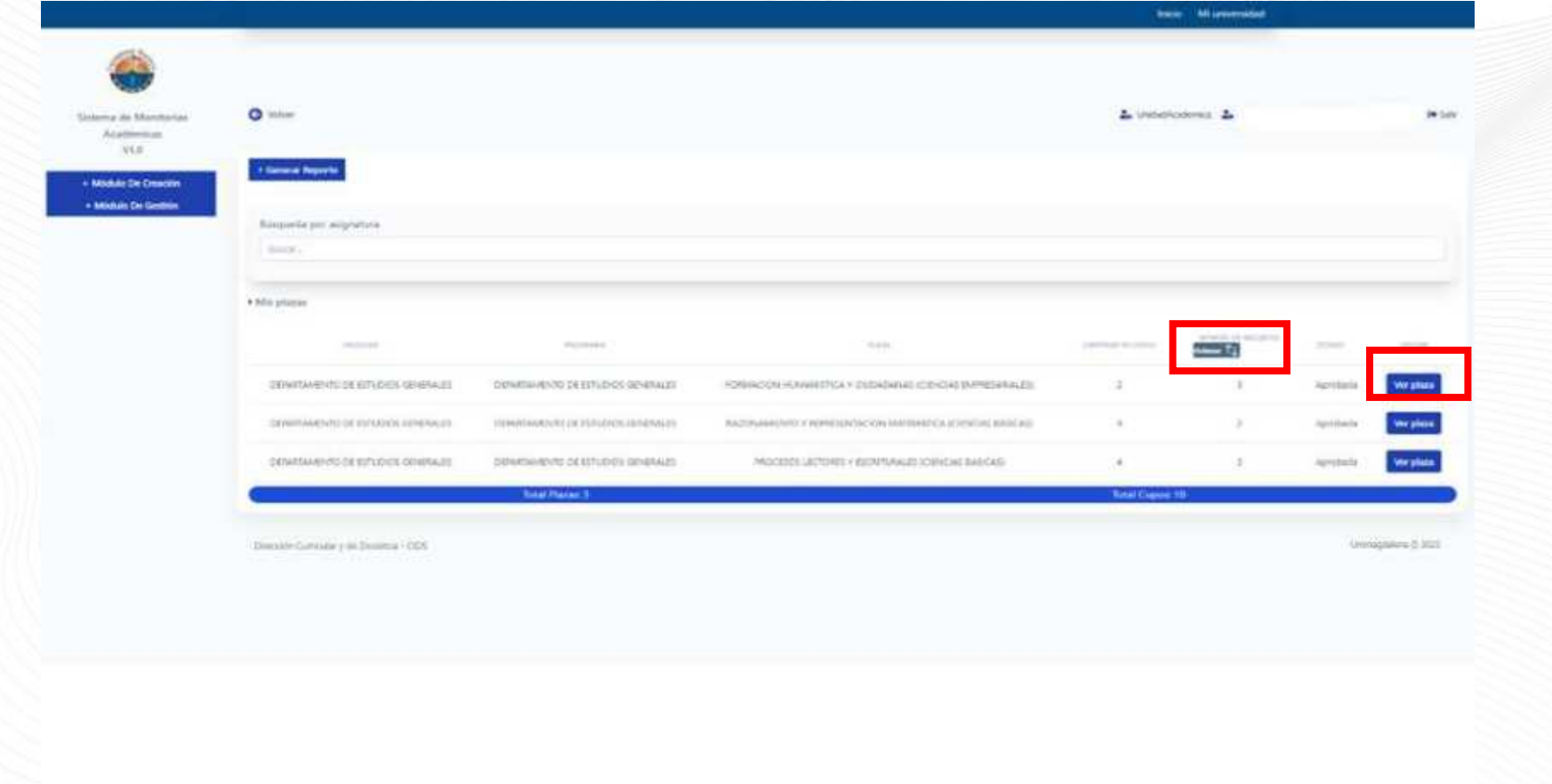

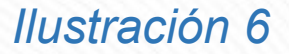

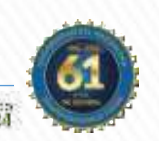

Una vez aquí, encontrará el estado de la plaza seleccionada, Facultad a la que está inscrita la plaza, la Unidad Solicitante, el nombre de la plaza, la cantidad de cupos aprobados, el número de inscritos y los Requisitos habilitantes. Presione el botón "Ver estudiantes inscritos" como lo muestra la Ilustración 7.

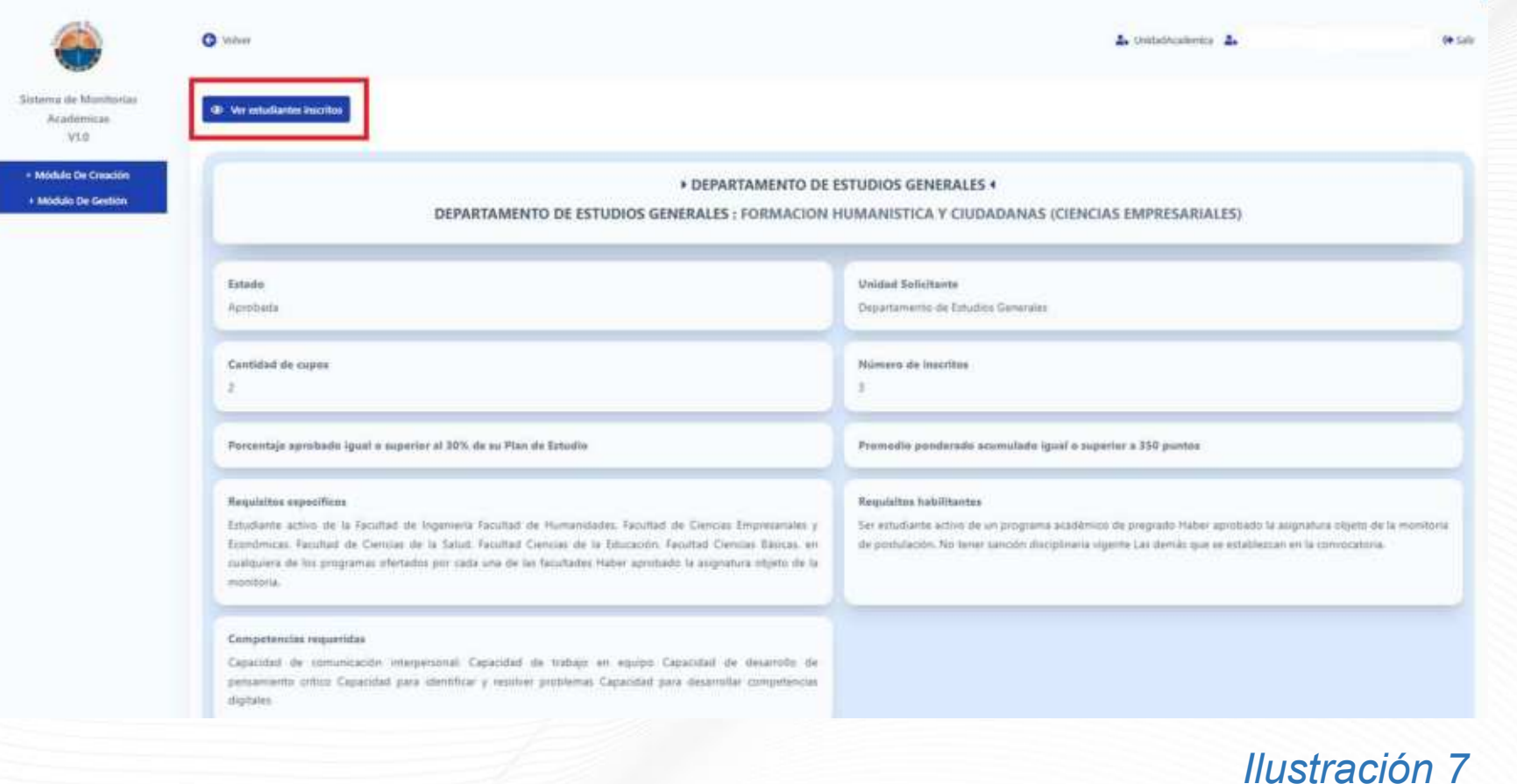

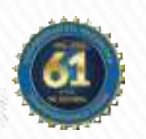

ALIN- Insurente

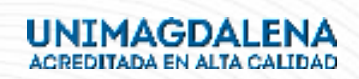

Una vez aquí, encontrará el listado con la información de los aspirantes inscritos, el estado de su inscripción y la valoración obtenida. Revise que el aspirante haya sido evaluado y sea quien ocupará la plaza y luego Presione el botón "Seleccionar Monitores" como lo muestra la Ilustración 8.

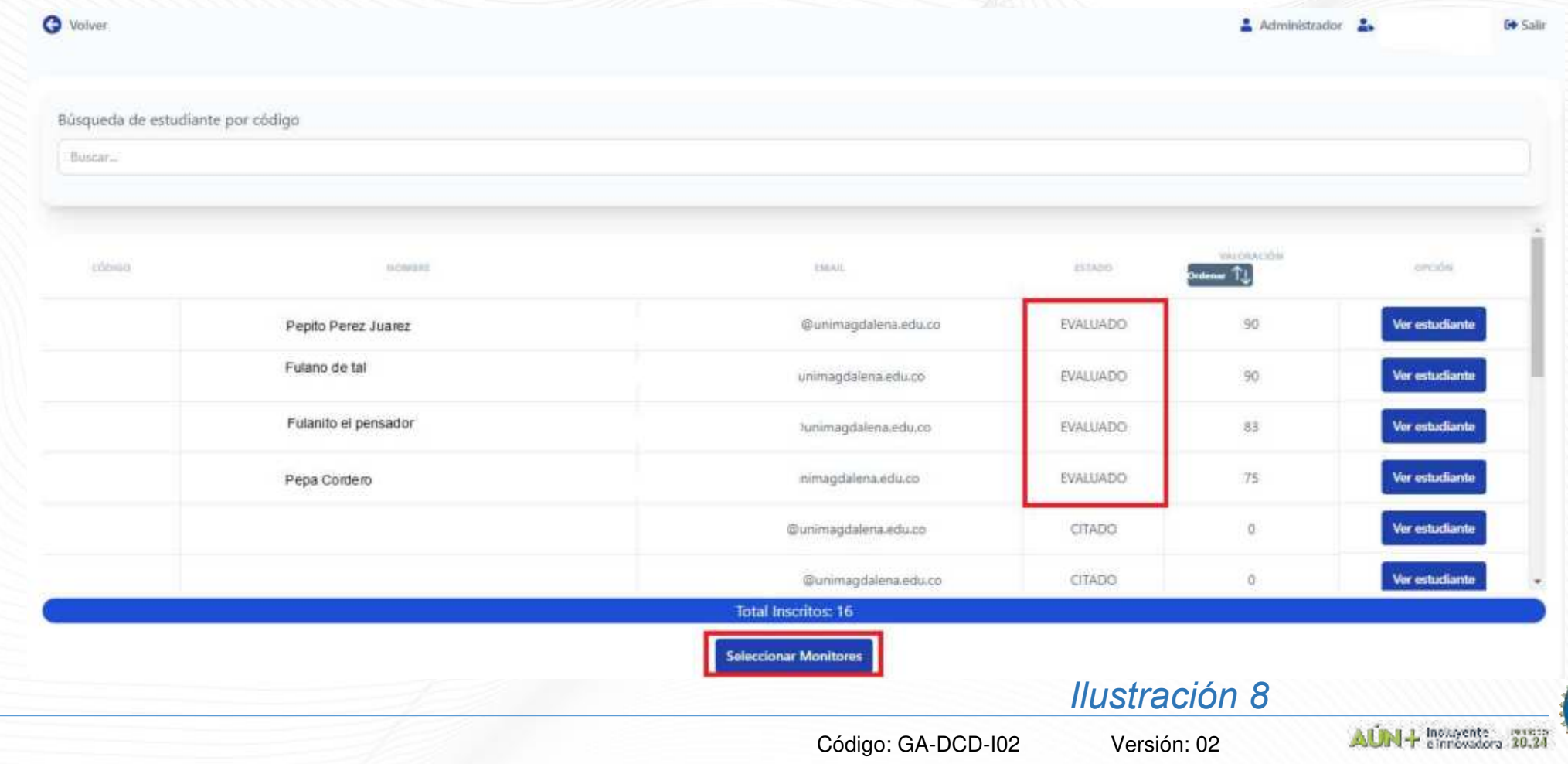

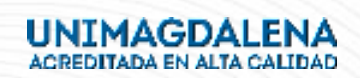

Aquí seleccionará en la barra izquierda los estudiantes evaluados que serán monitores de las plazas ofertadas, así mismo el sistema le indicará el número seleccionados y el total de cupos que tiene la plaza, una vez seleccione a los estudiantes Presione el botón "Guardar Selección" como lo muestra la Ilustración 9.

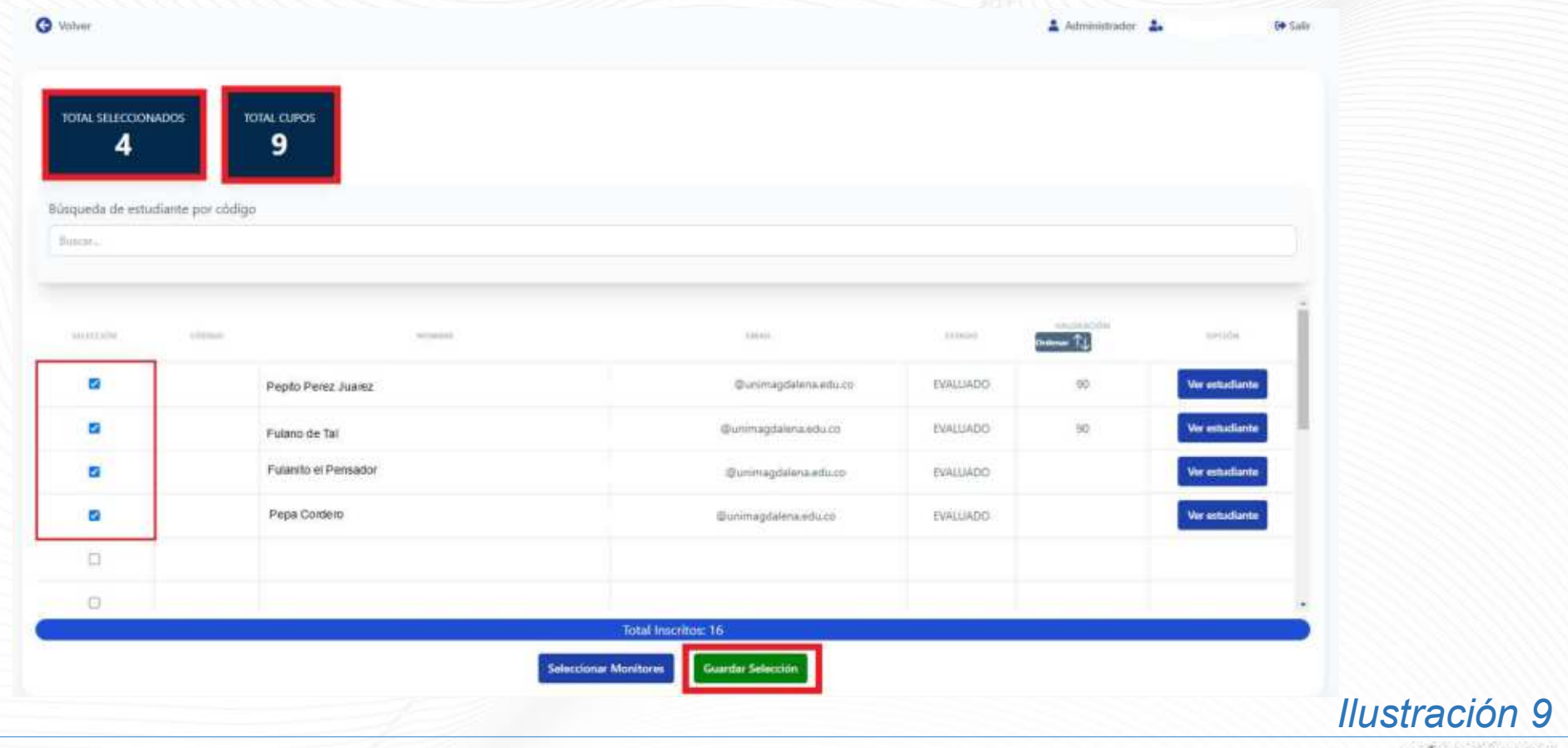

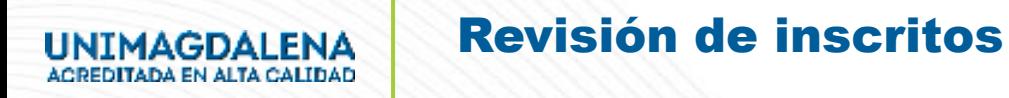

A continuación, el sistema le indicará que los cambios se han guardado de manera exitosa, presione el botón "OK" como lo muestra la Ilustración 10.

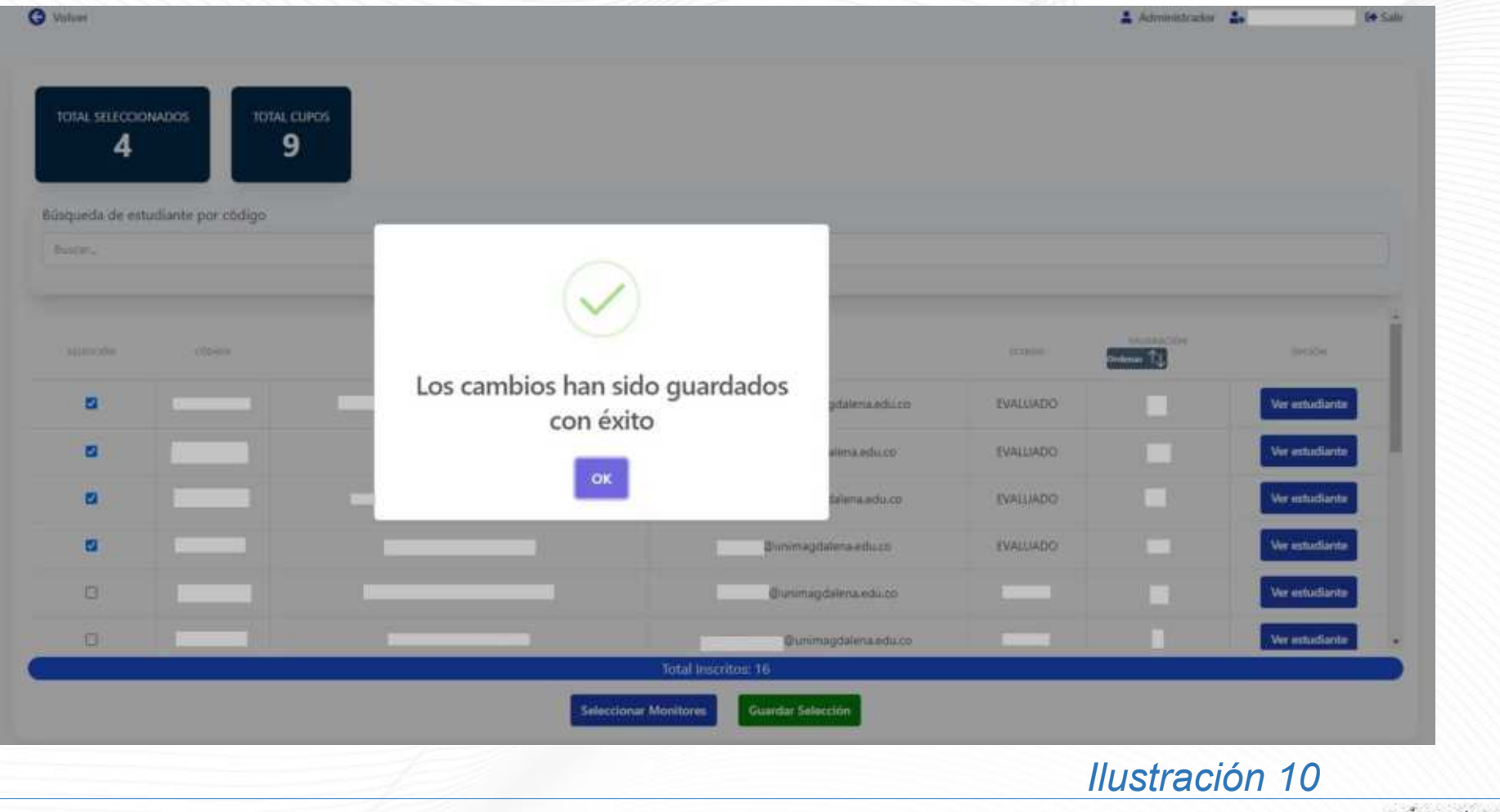

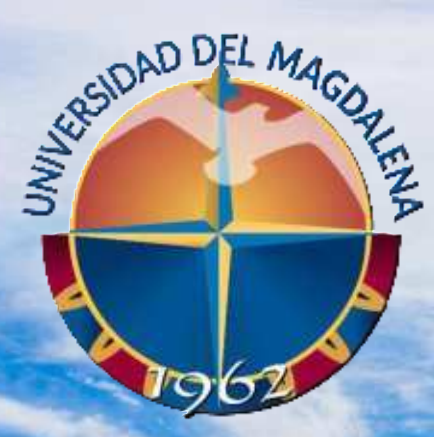

**ACREDITADA** EN ALTA CALIDAD

## ASIGNACIÓN DE TUTOR

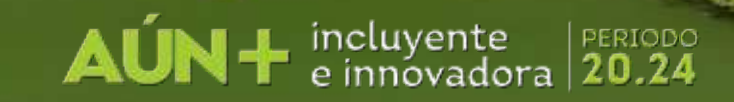

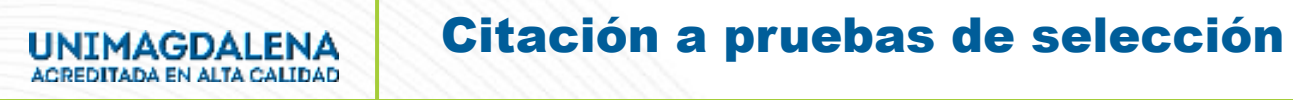

Una vez se haya guardado los cambios, el sistema le mostrará el listado de estudiantes anteriormente seleccionados, Presione el botón "Asignar Tutor" en cada estudiante como lo muestra la Ilustración 11.

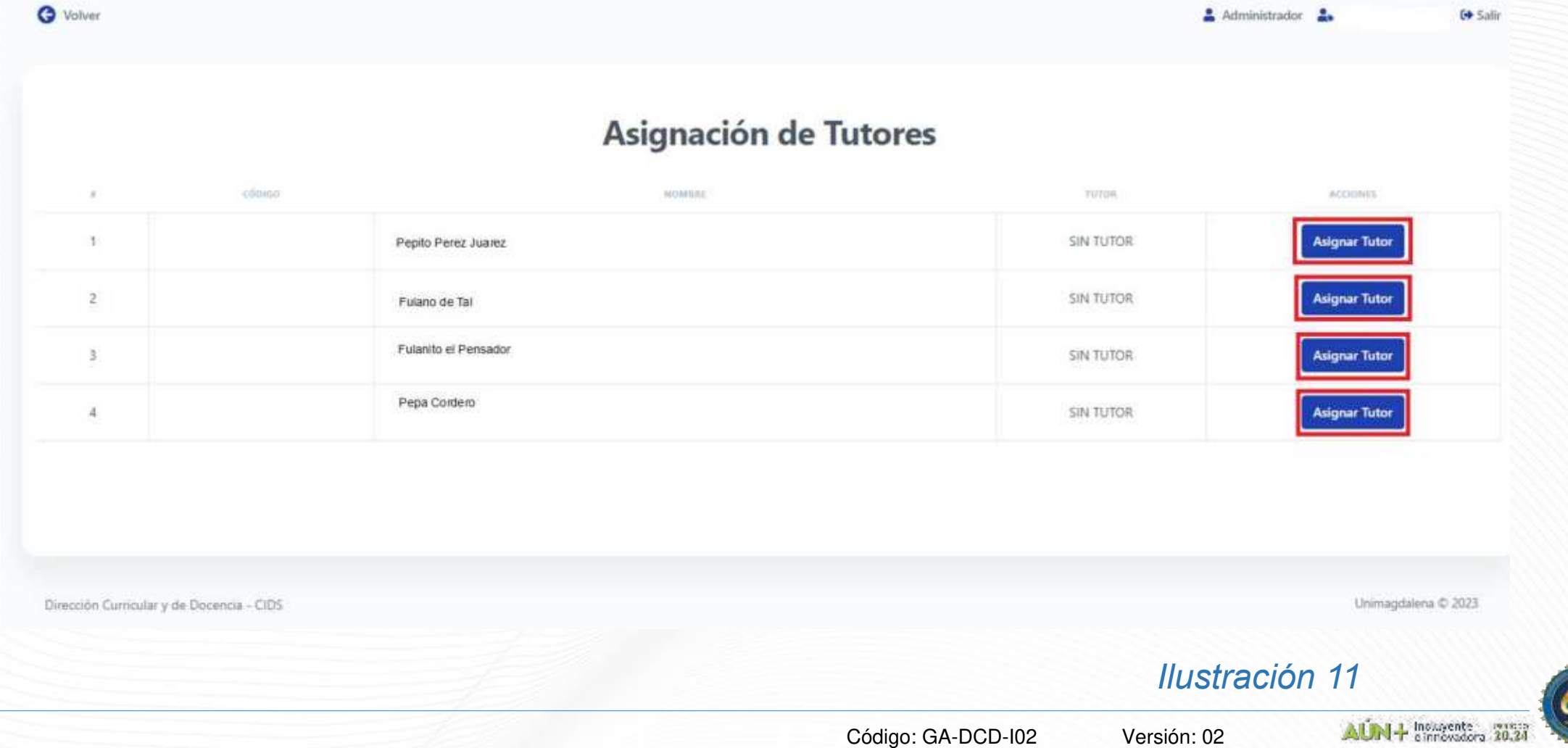

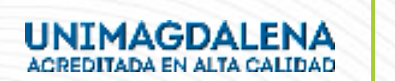

El sistema le mostrará un recuadro donde deberá diligenciar el número de documento de identidad del tutor, una vez haya sido diligenciado presione click en "Buscar Tutor" como lo muestra la Ilustración 12.

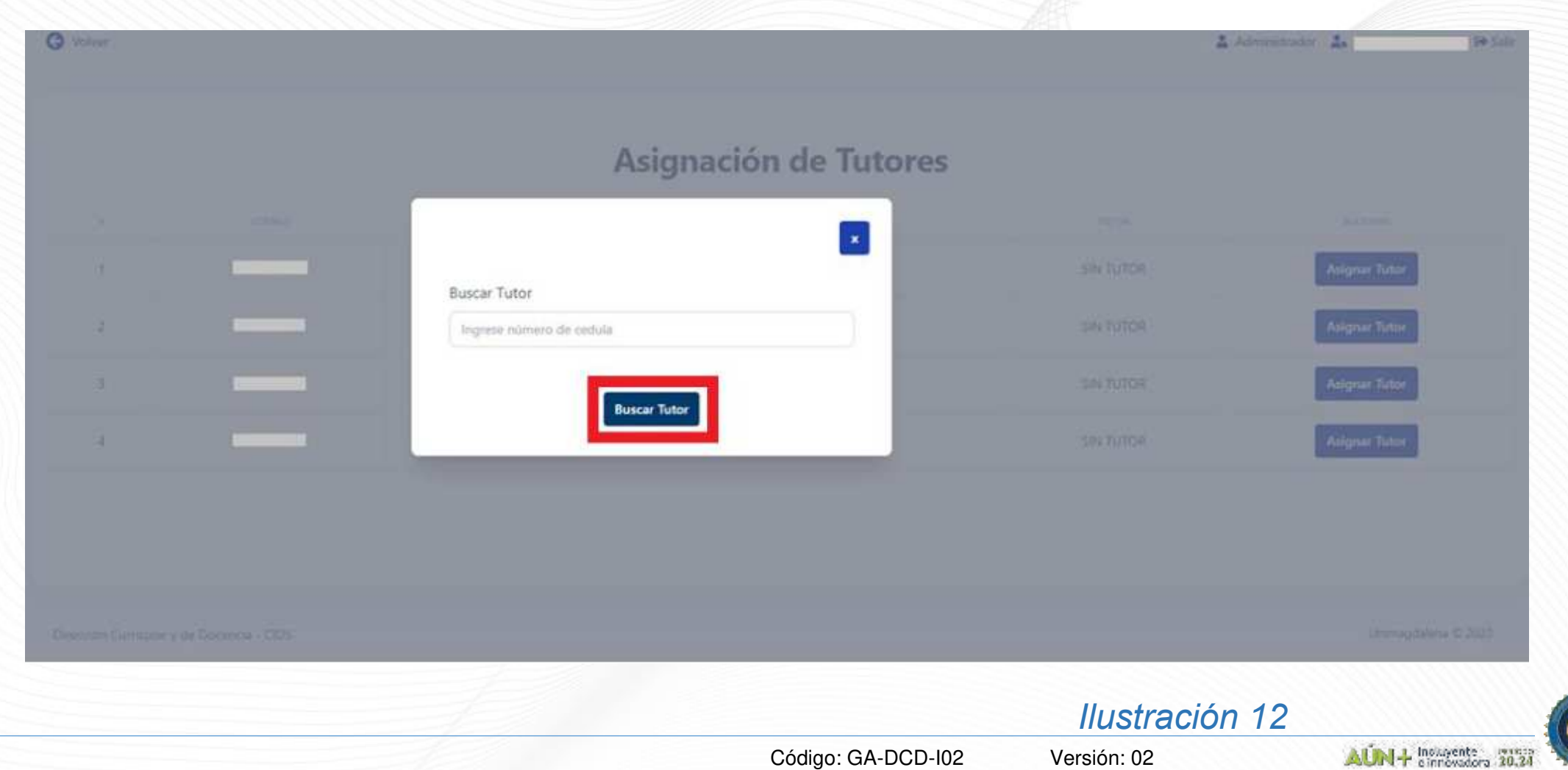

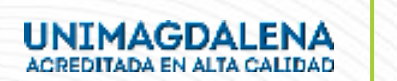

Una vez ahí el sistema le mostrará el nombre del tutor y su correo institucional, deberá escogerlo y así mismo diligenciar el número de teléfono, una vez hecho esto, presione el botón "guardar" tal como lo muestra la Ilustración 13.

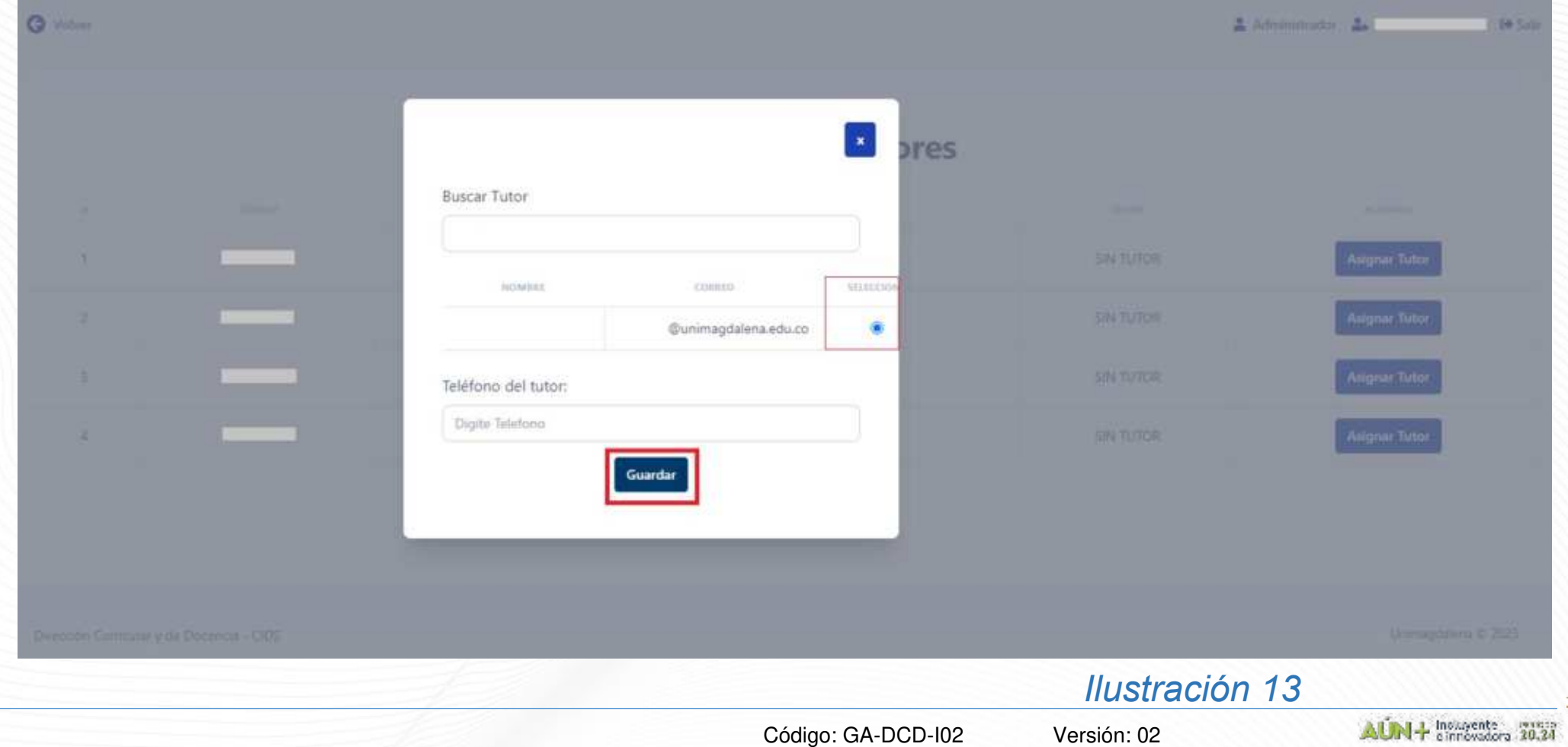

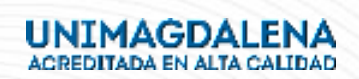

A continuación, el sistema le mostrará el código y nombre del estudiante monitor y el tutor asignado, en caso de realizar algún cambio, presione el botón "cambiar tutor" o en caso dado desee ver la información del tutor, presione el botón "ver tutor" tal como lo muestra la ilustración 14.

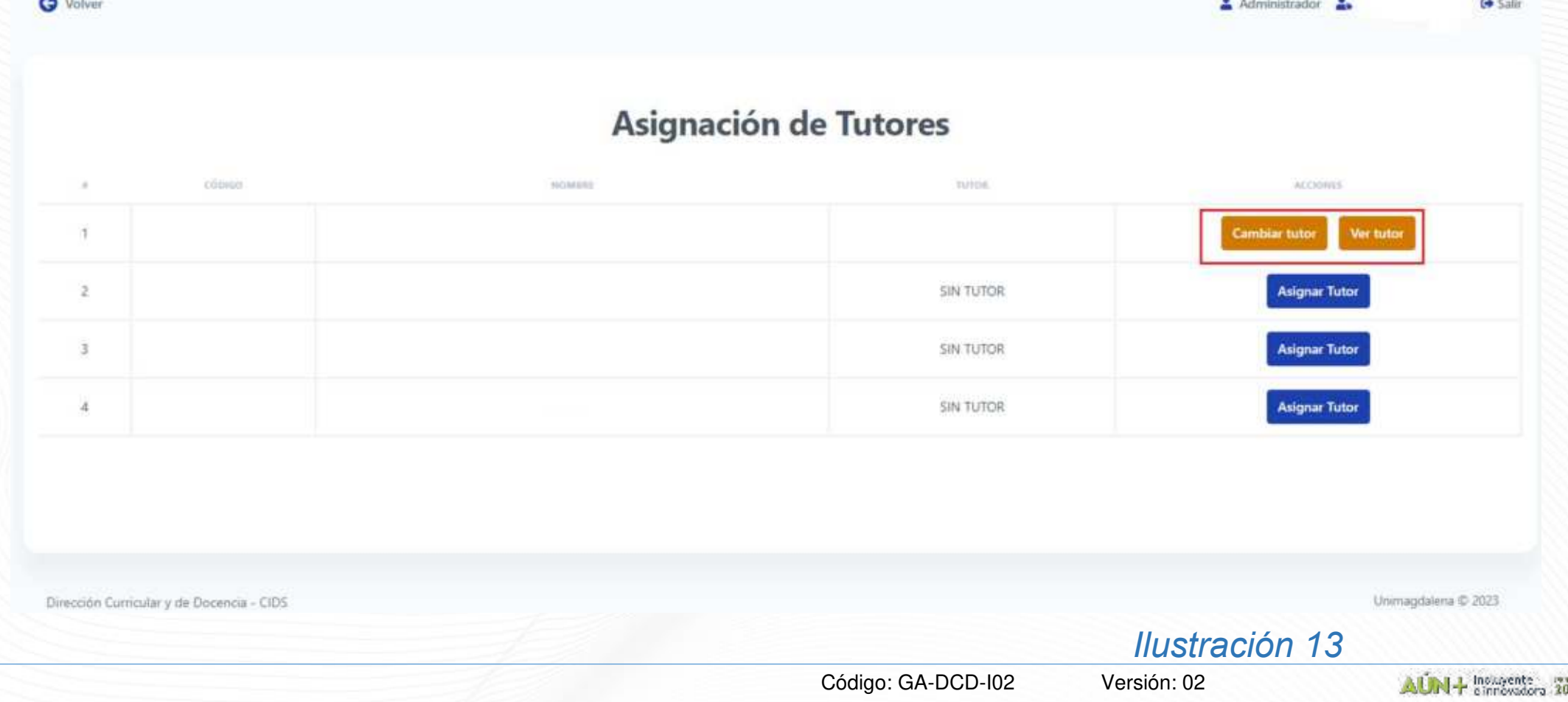

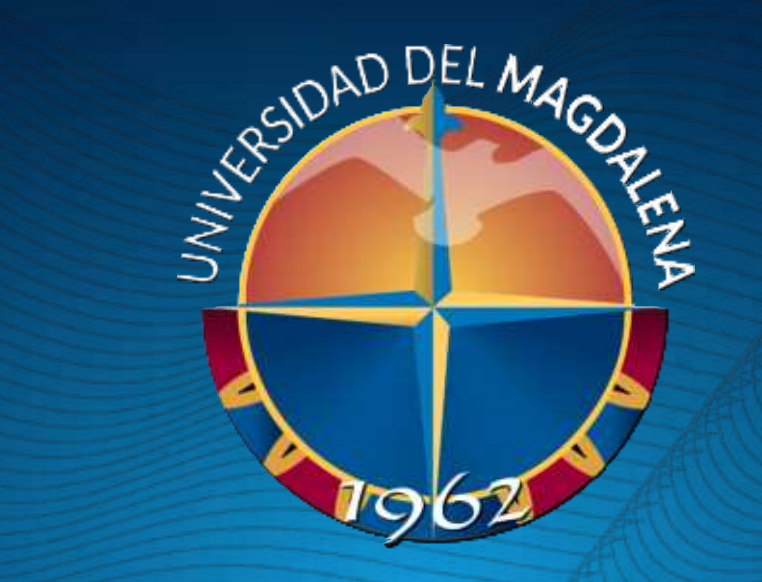

# GRACIAS

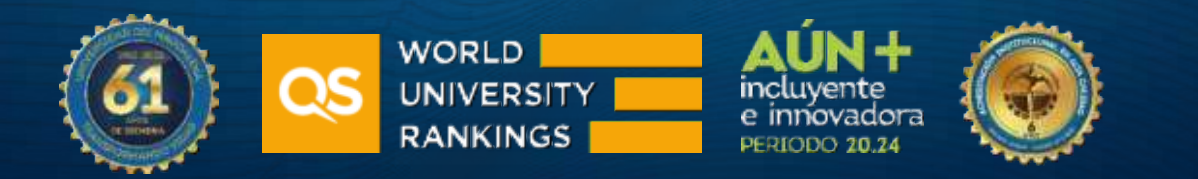